2017

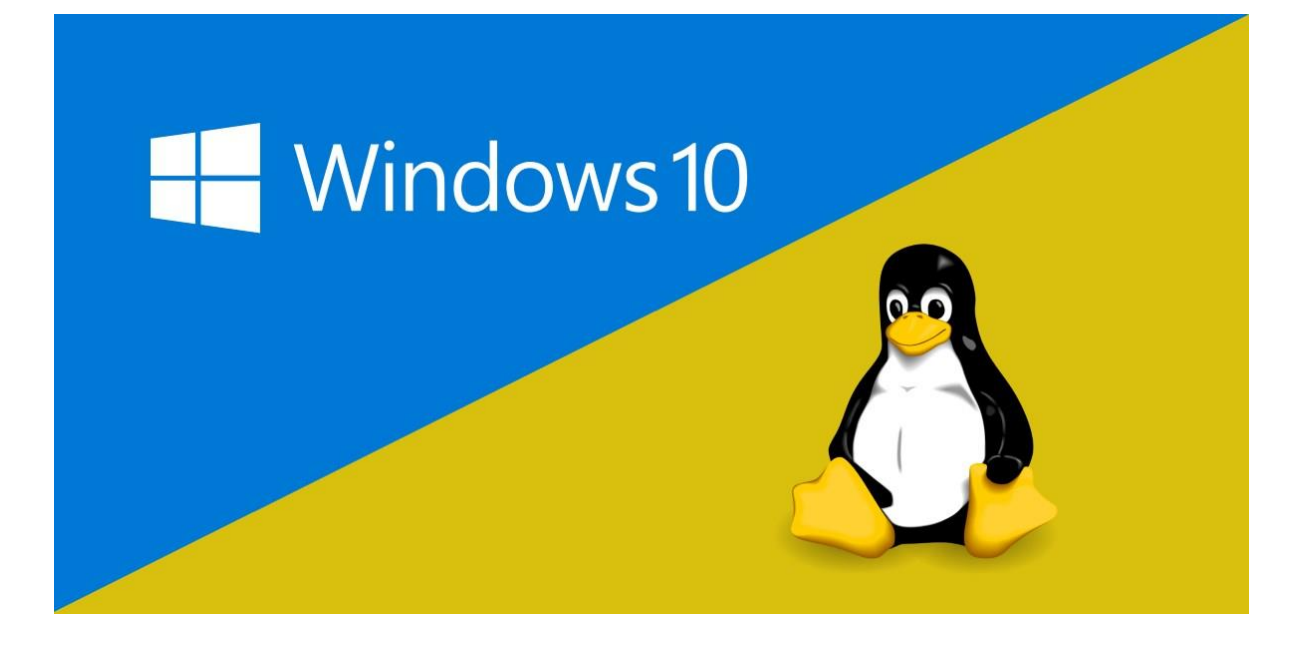

# LINUX BASH EN WINDOWS 10

FUNDAMENTOS DE PROGRAMACIÓN

Con la salida de la actualización Anniversary para Windows 10 se permite a los desarrolladores la opción para instalar el Bash de Linux dentro de Windows.

## **1. Requisitos**

- $\checkmark$  Conexión a internet
- $\checkmark$  Windows 10 Anniversary Update
- $\checkmark$  Al menos 2 GB disponibles de disco duro

## **2. Verificar nuestra versión de Windows**

Para poder instalar el *Bash de Linux* necesitamos tener instalada la actualización *Anniversary*, para poder comprobarlo abrimos el *Panel de Configuración*.

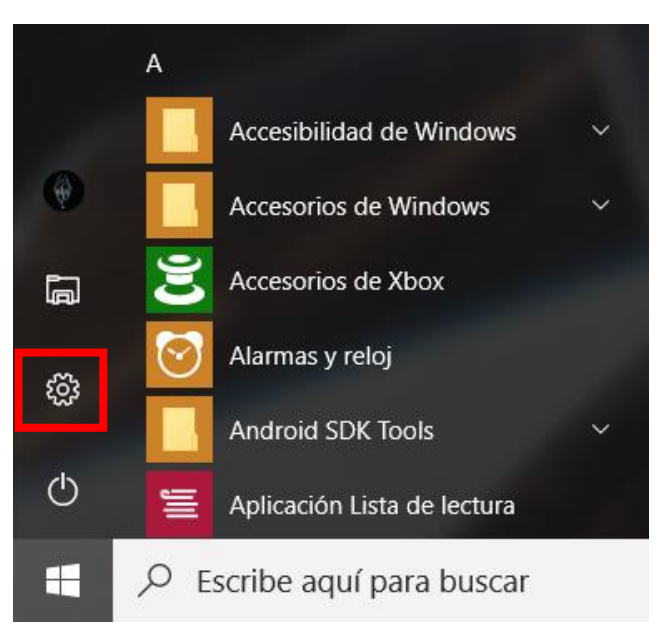

### Seleccionamos *Sistema*.

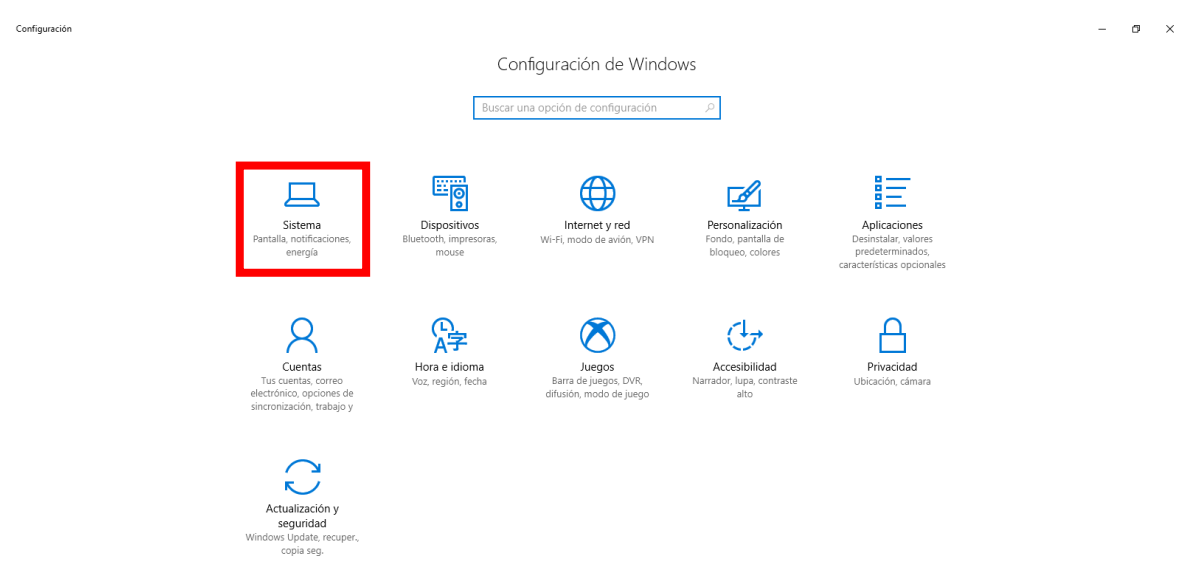

Seleccionamos *Acerca de* y verificamos el apartado **Versión**, esta deberá de ser *igual o mayor a 1607* (Build de Anniversary Update), como podemos observar la versión actual del equipo es 1703 (Build de Creators Update) y puedo seguir con el siguiente paso, *en caso contrario debemos de actualizar nuestro Windows*.

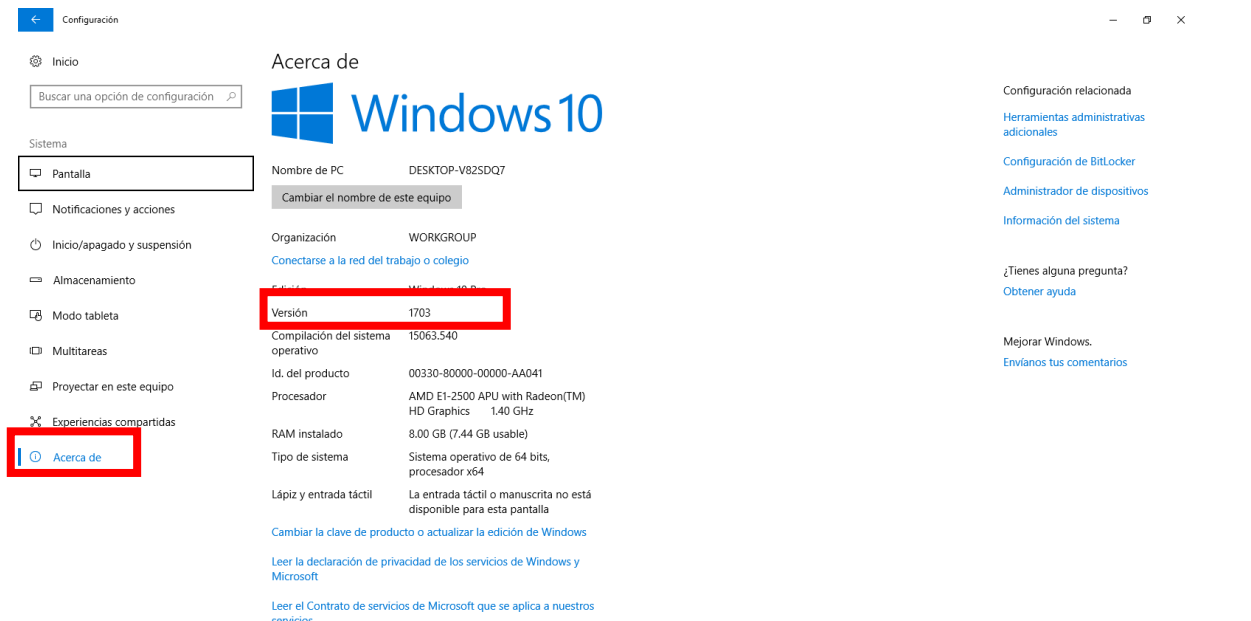

### **3. Habilitar el Modo Programador**

Para habilitar el modo programador en el *Panel de Configuración* seleccionamos *Actualización y seguridad*.

Configuración  $\blacksquare$  $\overline{a}$ Configuración de Windows Buscar una opción de configuración  $\bigoplus$ 閘 只  $\mathbb{Z}$ **Sistema** Dispositivo Internet y red Personalización .<br>in VDN .<br>en colore <u>ሌ</u>  $\bm{\varnothing}$ ᠿ Hora e idioma Accesibilidad Juegos Actualización y<br>seguridad

Seleccionamos la opción *Para programadores* y seleccionamos la opción **Modo de programador**.

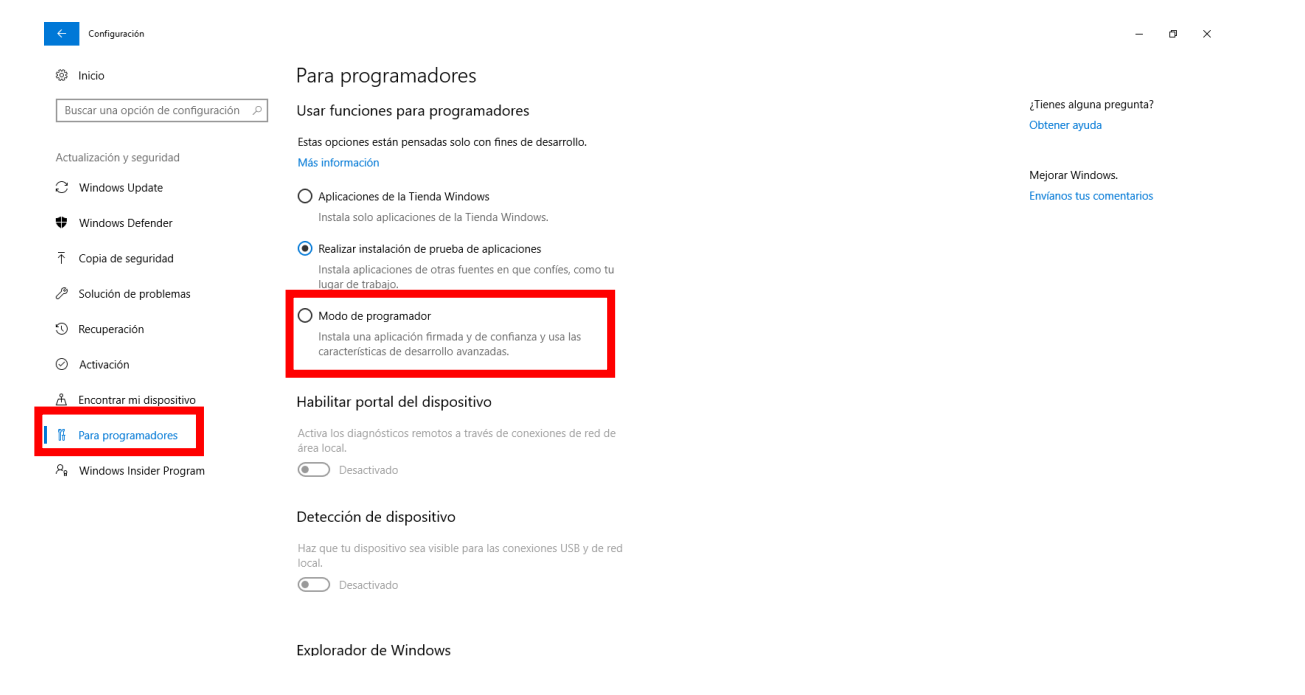

Aparecerá la siguiente ventana y damos clic en *Sí*.

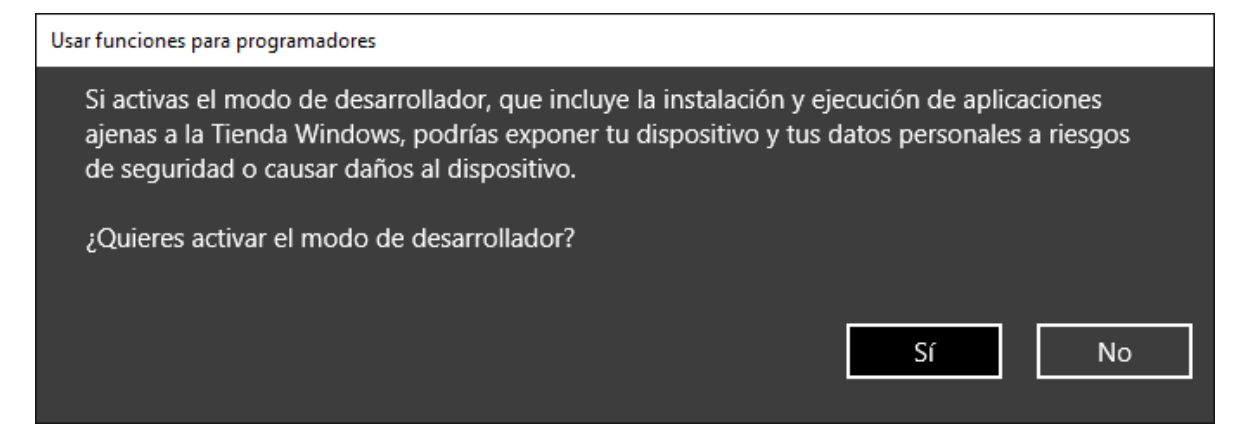

Iniciará el proceso de descarga e instalación del paquete de programador.

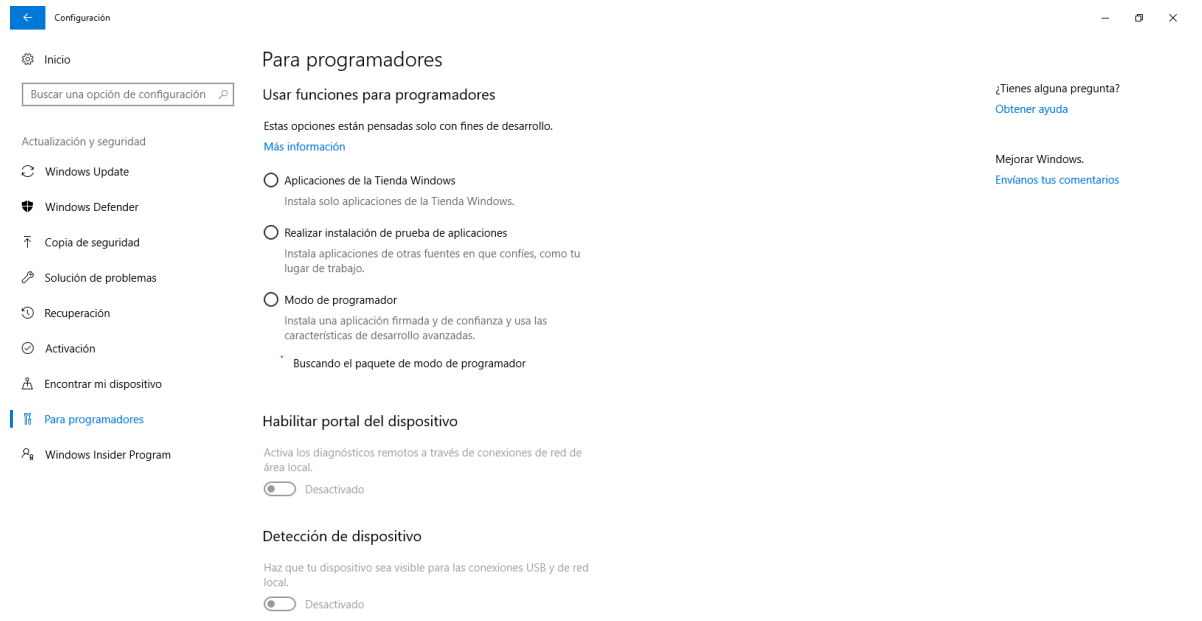

### Fundamentos de Programación

### $\left\vert \begin{array}{c} \leftarrow \end{array} \right\vert$  Configuración ◎ Inicio

Buscar una opción de configuración  $\rho$ 

- Actualización y seguridad
- $\circlearrowright$  Windows Update
- ♥ Windows Defender
- $\bar{\uparrow}$  Copia de seguridad
- Solución de problemas
- <sup>1</sup> Recuperación
- ⊙ Activación
- Å Encontrar mi dispositivo
- **1 N** Para programadores
- P<sub>R</sub> Windows Insider Program
- Para programadores
- Usar funciones para programadores

Estas opciones están pensadas solo con fines de desarrollo. Más información

- ◯ Aplicaciones de la Tienda Windows Instala solo aplicaciones de la Tienda Windows
- $\bigcirc$  Realizar instalación de prueba de aplicaciones l **Realizar instalación de prueba de aplicaciones**<br>Instala aplicaciones de otras fuentes en que confíes, como tu<br>lugar de trabajo.
- Modo de programador Instala una aplicación firmada y de confianza y usa las<br>características de desarrollo avanzadas.
- . Instalando el paquete de modo de programador

### Habilitar portal del dispositivo

Activa los diagnósticos remotos a través de conexiones de red de **O** Desactivado

### Detección de dispositivo

Haz que tu dispositivo sea visible para las conexiones USB y de red **O** Desactivado

 $\left\vert \begin{array}{c} \leftarrow \end{array} \right\vert$  Configuración

Actualización y seguridad

C Windows Update

Windows Defender

 $\bar{\uparrow}$  Copia de seguridad

<sup>1</sup> Recuperación

⊙ Activación

Solución de problemas

A Encontrar mi dispositivo 

P<sub>o</sub> Windows Insider Program

Buscar una opción de configuración  $\varnothing$ 

◎ Inicio

### Para programadores

Usar funciones para programadores

Estas opciones están pensadas solo con fines de desarrollo. Más información

- Aplicaciones de la Tienda Windows Instala solo aplicaciones de la Tienda Windows.
- $\bigcirc$  Realizar instalación de prueba de aplicaciones Instala aplicaciones de otras fuentes en que confíes, como tu<br>lugar de trabajo.

Modo de programador Instala una aplicación firmada y de confianza y usa las<br>características de desarrollo avanzadas.

Se instaló el paquete de modo de desarrollador. Las herramientas<br>remotas para escritorio ahora están habilitadas.

### Habilitar portal del dispositivo

Activa los diagnósticos remotos a través de conexiones de red de<br>área local. **O** Desactivado

### Detección de dispositivo

Haz que tu dispositivo sea visible para las conexiones USB y de red local Desactivado

 $\sigma$   $\times$ 

¿Tienes alguna pregunta? Obtener ayuda

Mejorar Windows. Envíanos tus comentarios

 $\sigma$ 

 $\times$ 

¿Tienes alguna pregunta? Obtener ayuda

Mejorar Windows. Envíanos tus comentarios

### **4. Activar el Subsistema de Windows para Linux**

Abrimos el *Panel de Control* y damos clic en **Programas**.

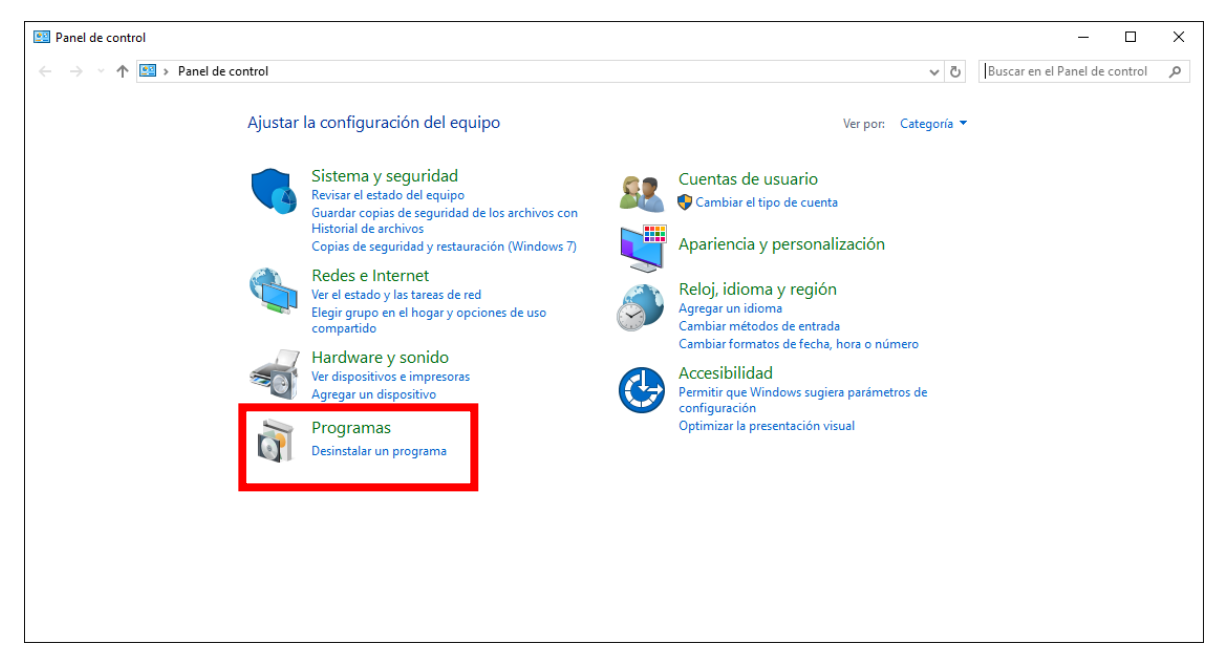

Damos clic en *Activar o desactivar características de Windows*.

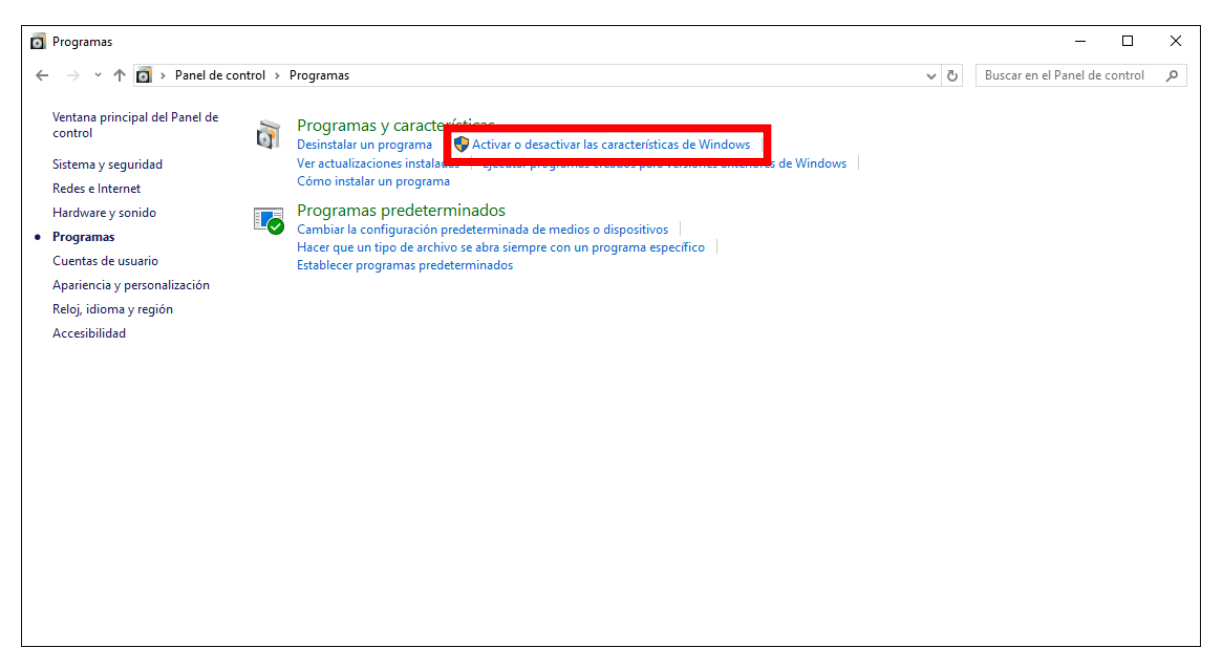

Aparecerá la siguiente pantalla, bajamos hasta encontrar **Subsistema de Windows para Linux (beta)**, lo seleccionamos y damos clic en *Aceptar*.

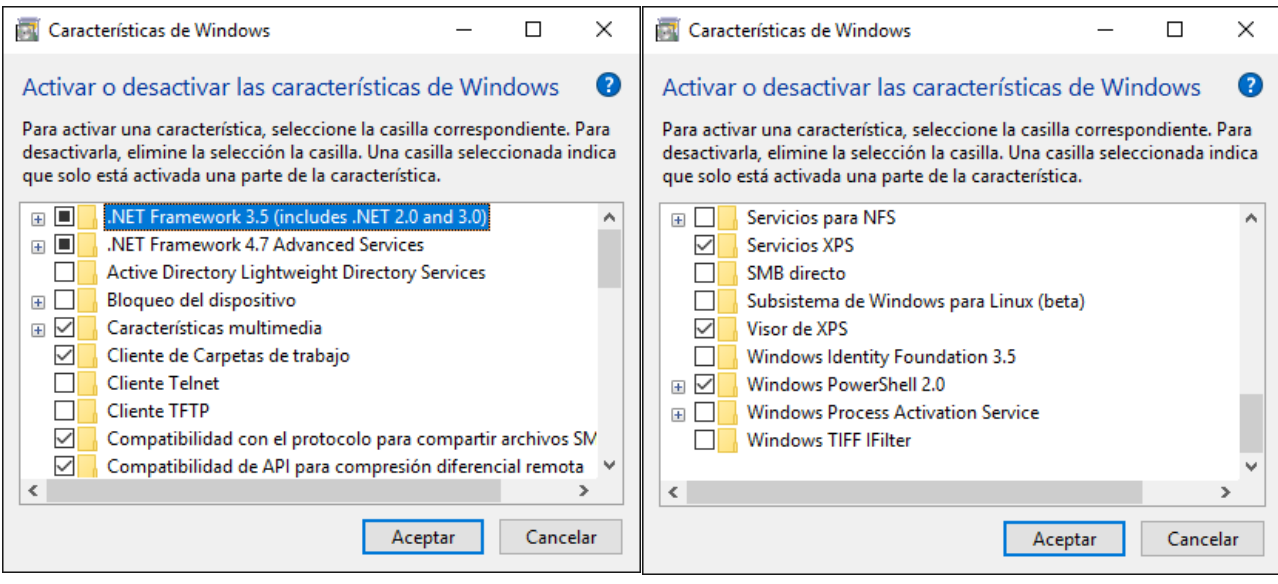

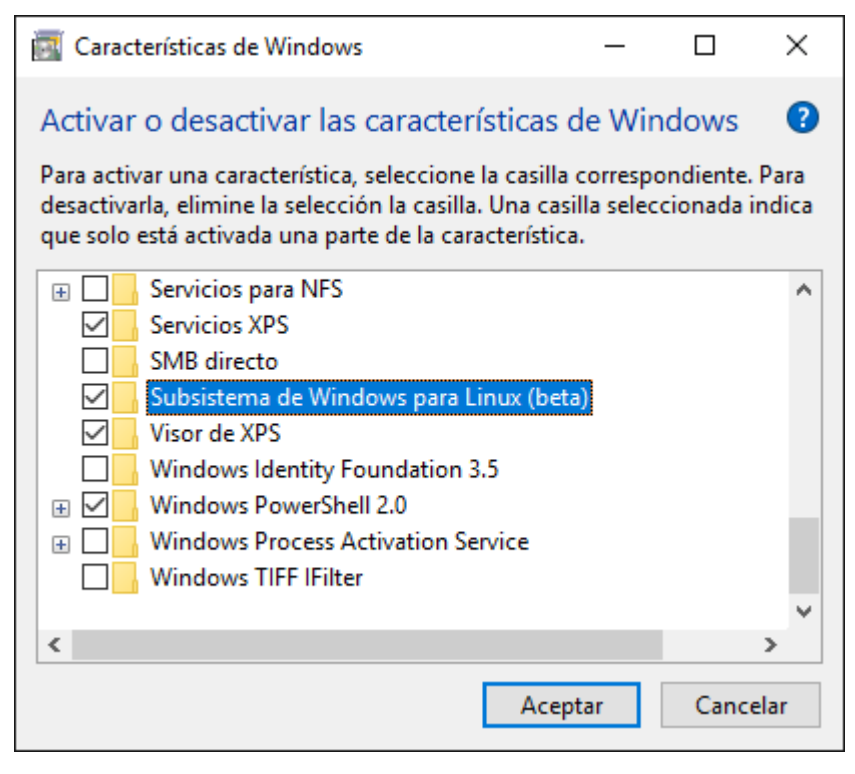

Esperamos a que termine de descargar y configurar los archivos, nos pedirá reiniciar, damos clic en **Reiniciar Ahora**.

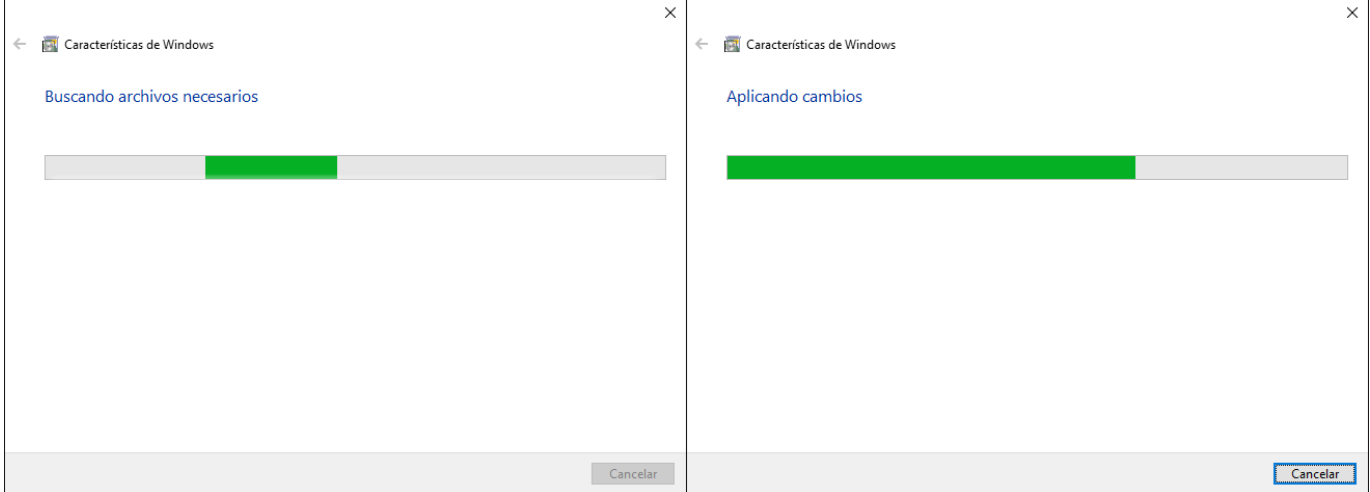

 $\mathbf{r}$ 

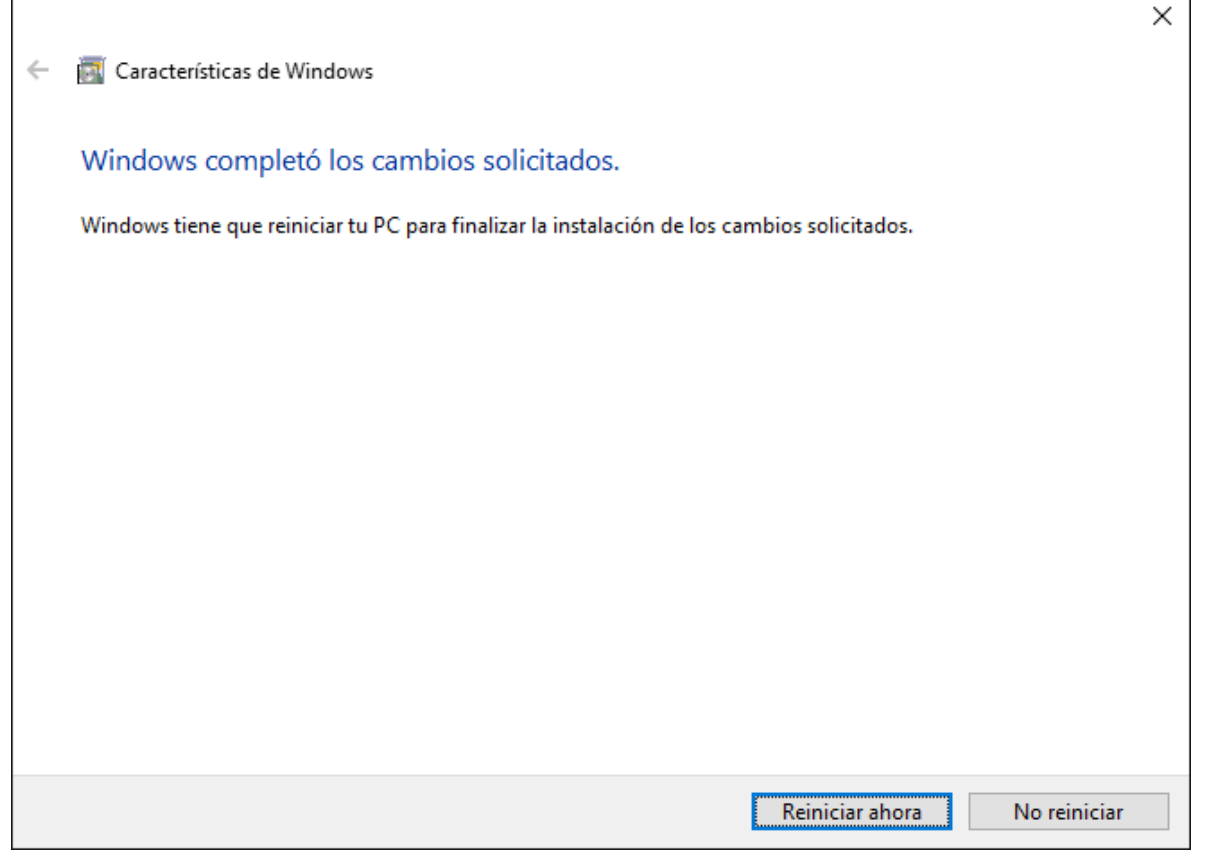

### **5. Instalar el Bash de Linux**

En el Buscador escribimos *Bash* y seleccionamos el archivo que aparece.

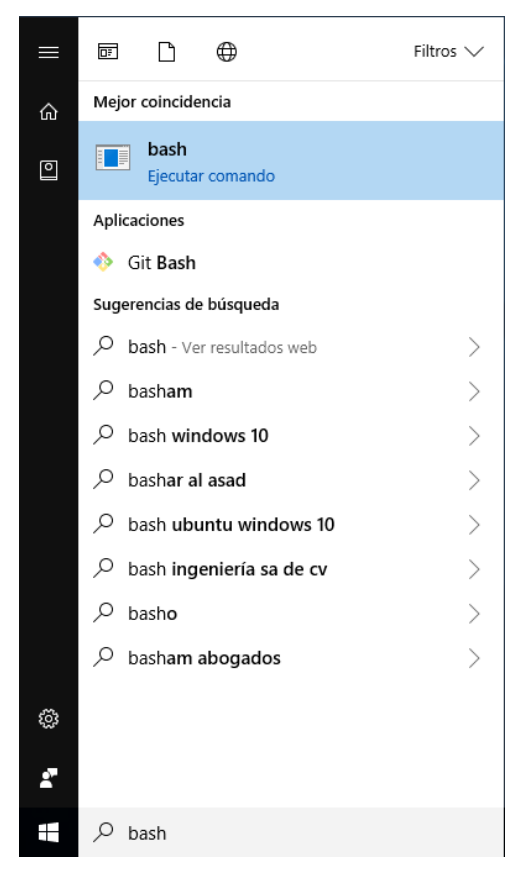

Aparecerá la siguiente ventana, nos pedirá que aceptemos los *términos y condiciones del programa*, escribimos **y**, presionamos *Enter*.

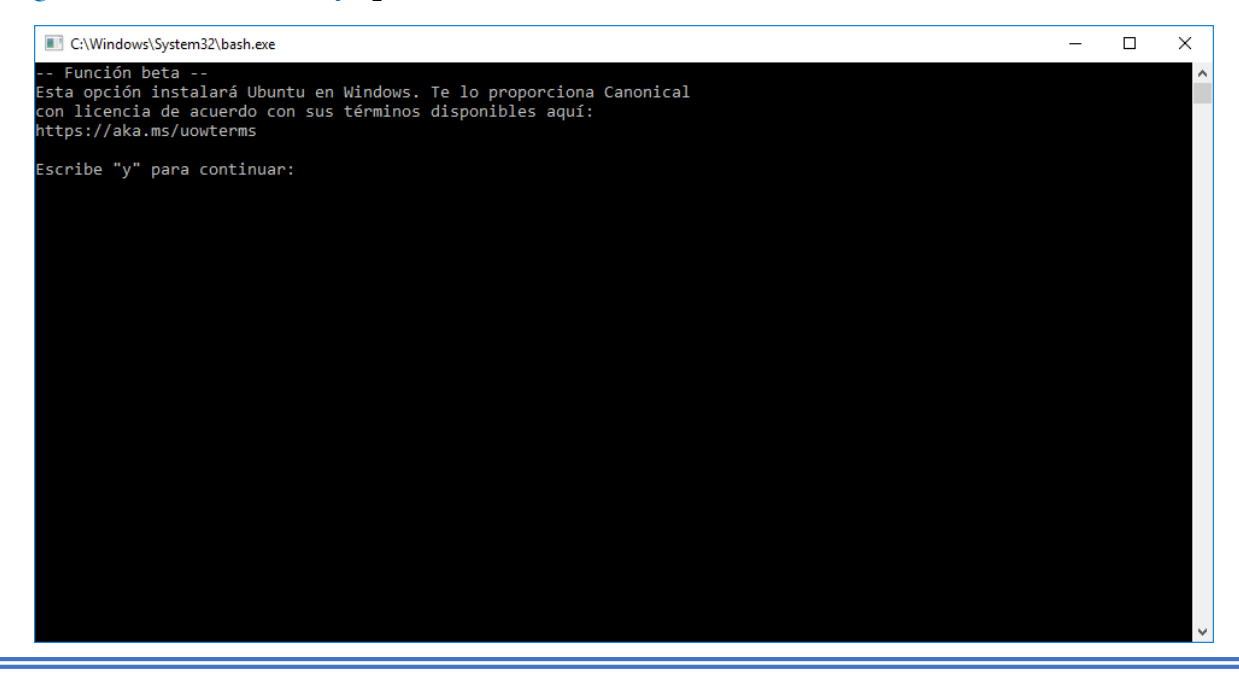

### Iniciará la descarga.

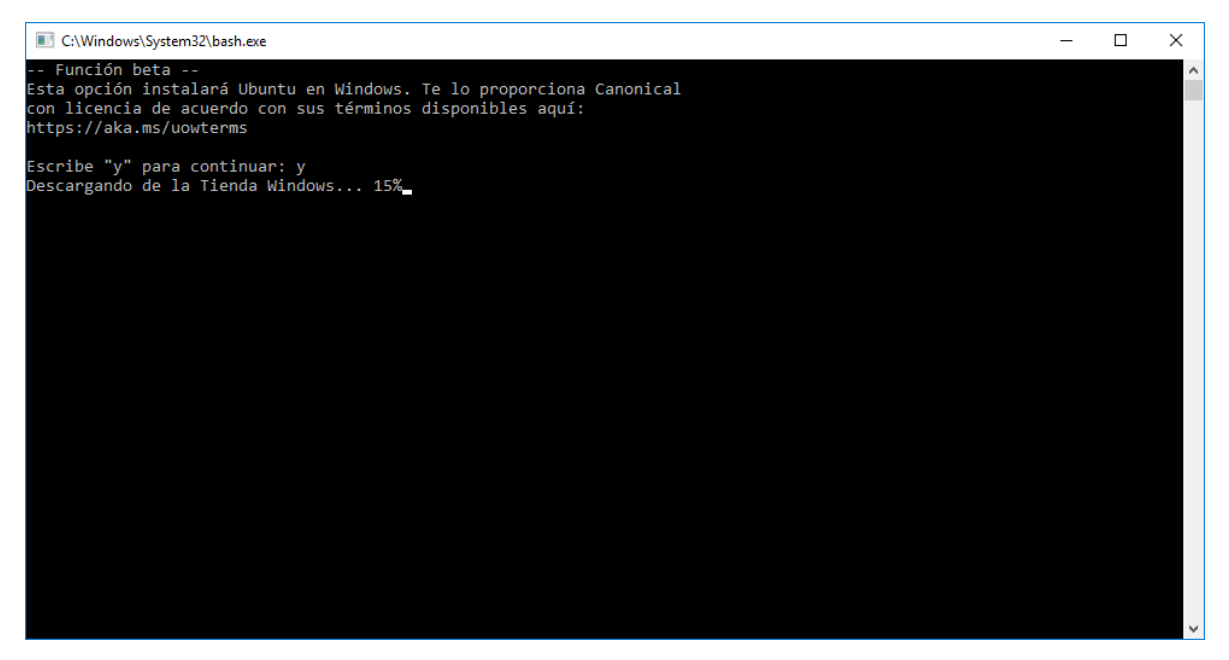

A continuación, puede suceder uno de los siguientes dos casos:

 Parece que no responde el programa, pero como no tengo una cuenta asociada a mi computadora no me pedirá iniciar sesión con una cuenta de Windows, en este caso debemos de presionar *Enter* para que aparezca el resto de configuraciones y escribir **y** para continuar.

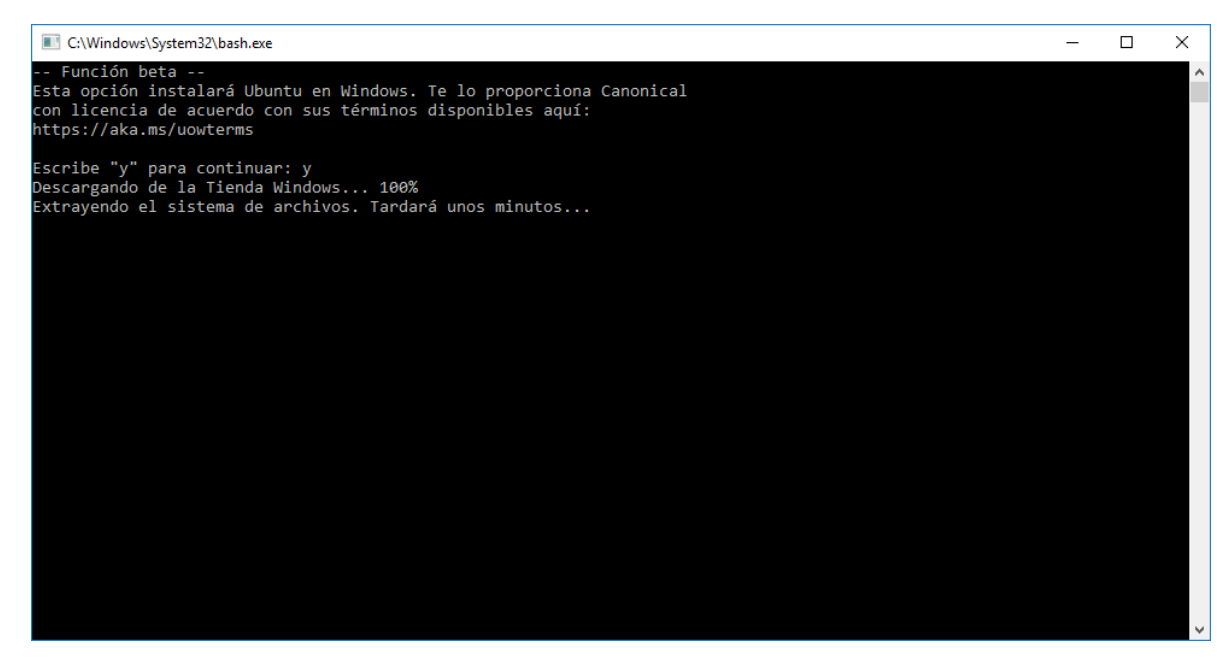

 Aparecerá un cuadro de dialogo pidiéndonos iniciar sesión para bajar la aplicación desde la tienda de Windows, esto sucede cuando tenemos asociada nuestra cuenta en nuestra computadora, iniciamos sesión y dejamos que el programa continúe.

## *6. Configurar GCC en el Bash de Ubuntu*

En inicio buscamos en la letra B *Bash on Ubuntu on Windows* y le damos clic.

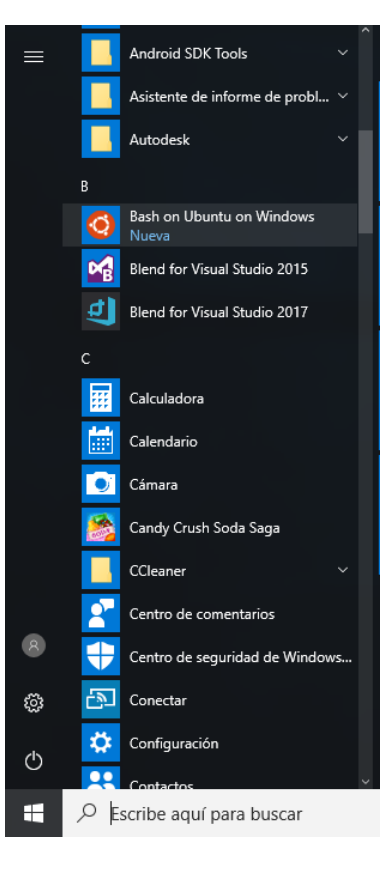

## Nos abrirá la terminal

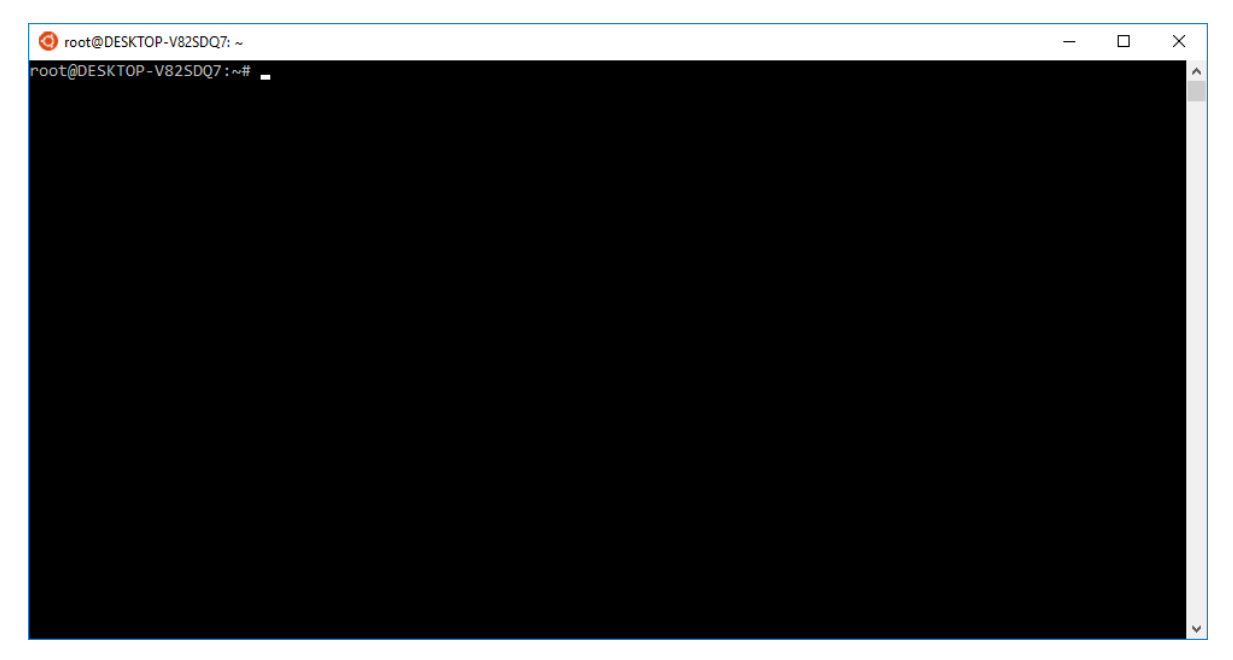

Verificamos si tenemos instalado GCC escribiendo gcc y presionando *Enter*.

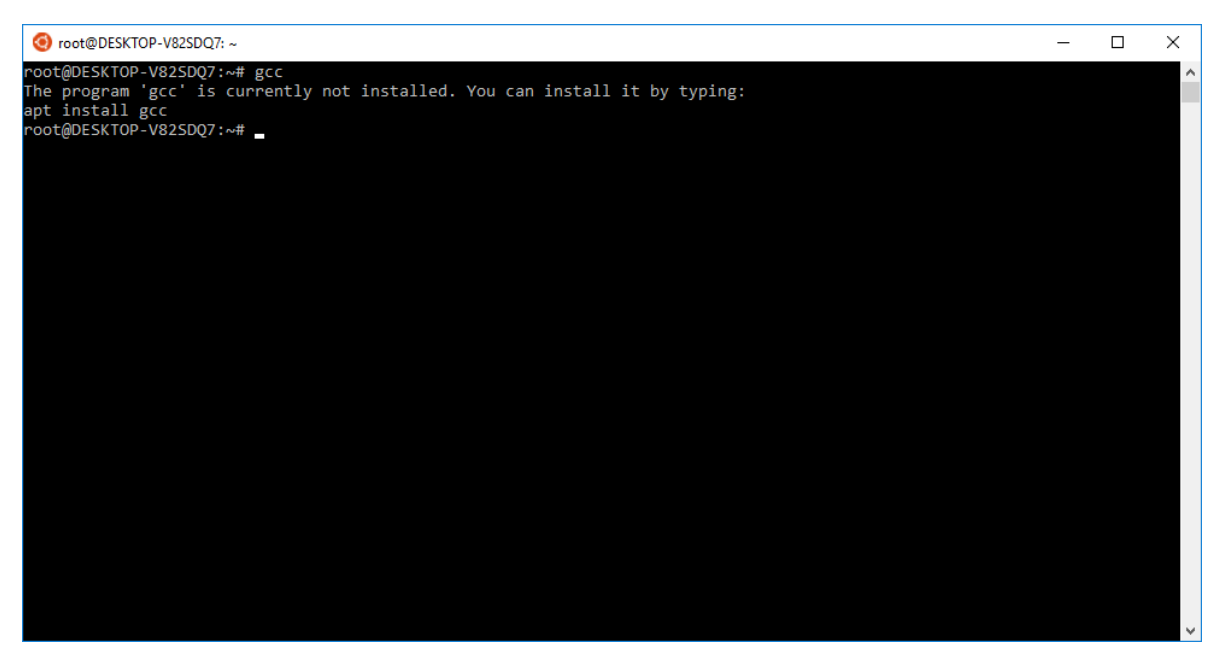

Como podemos ver no lo tenemos instalado, ejecutamos el siguiente comando:

## **apt-get install gcc**

Presionamos *Enter*, nos pedirá confirmar la instalación, presionamos **Y** y presionamos *Enter*.

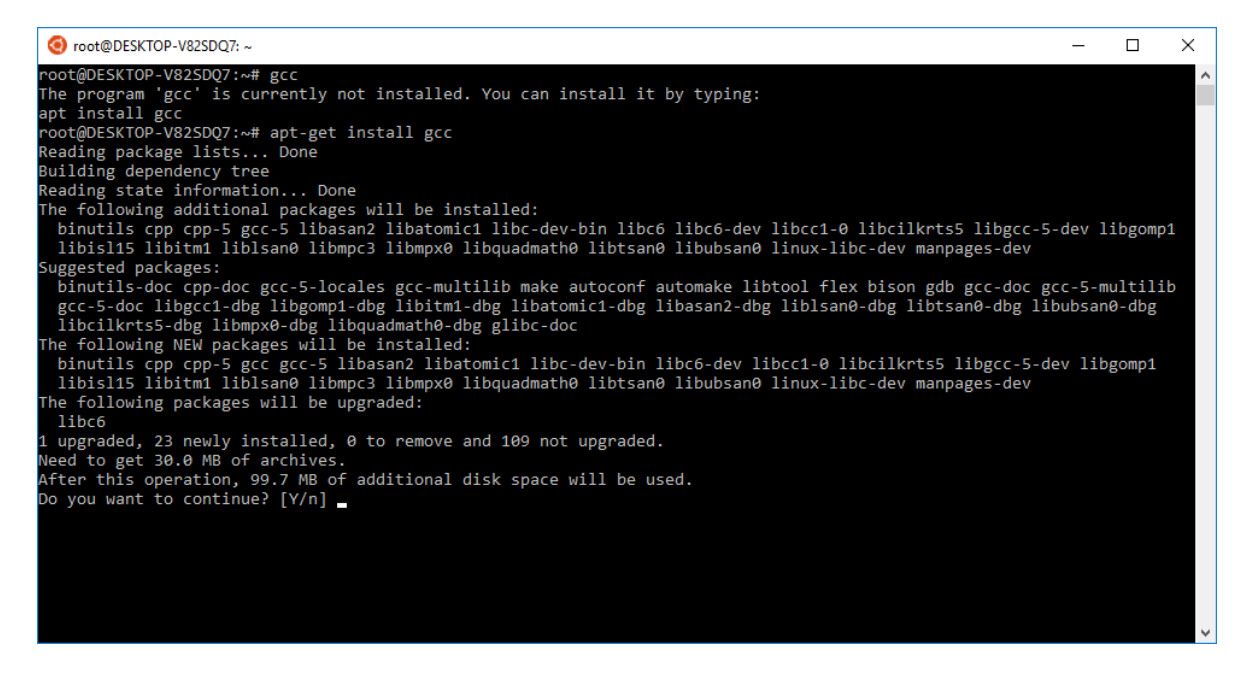

Iniciará la descarga y esperamos a que termine la instalación.

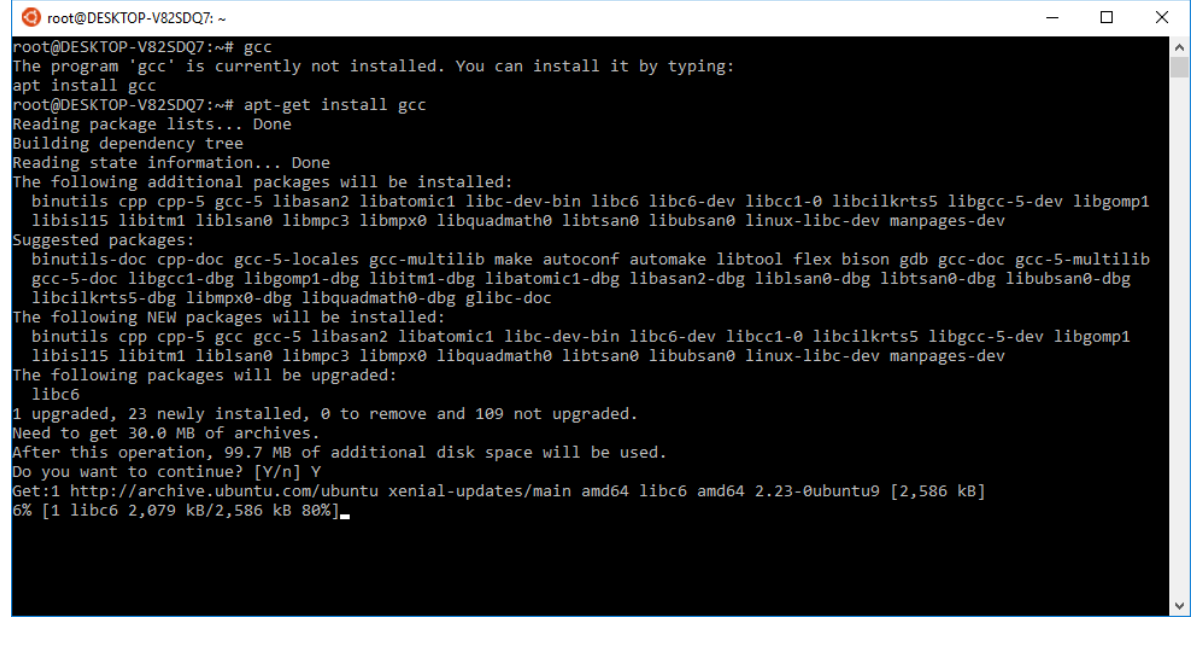

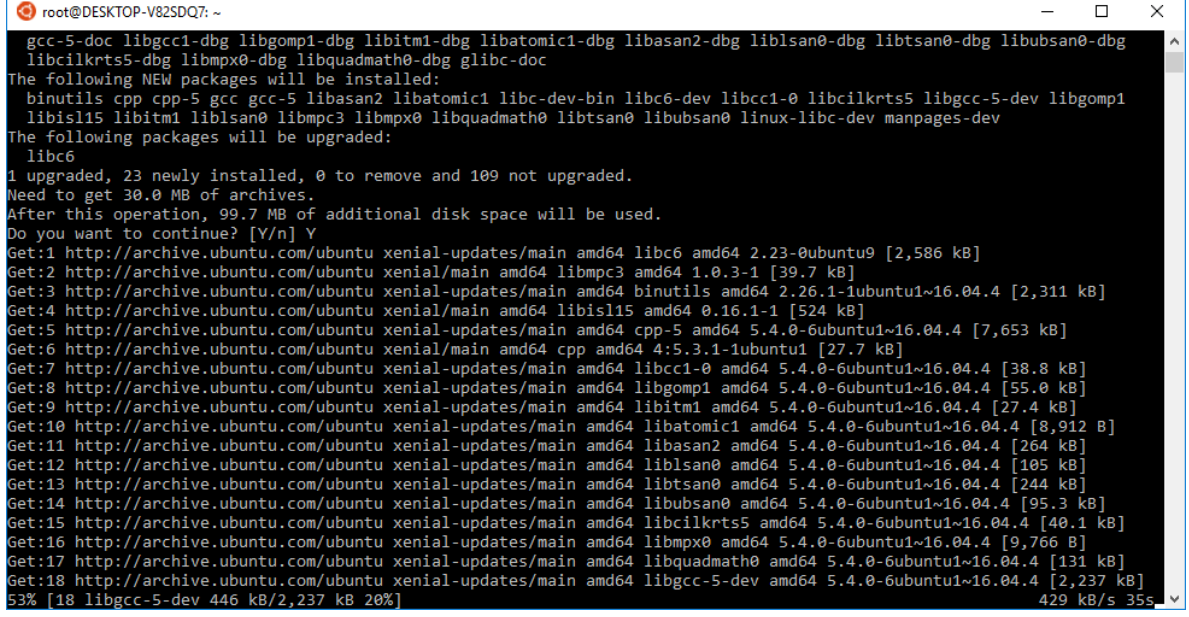

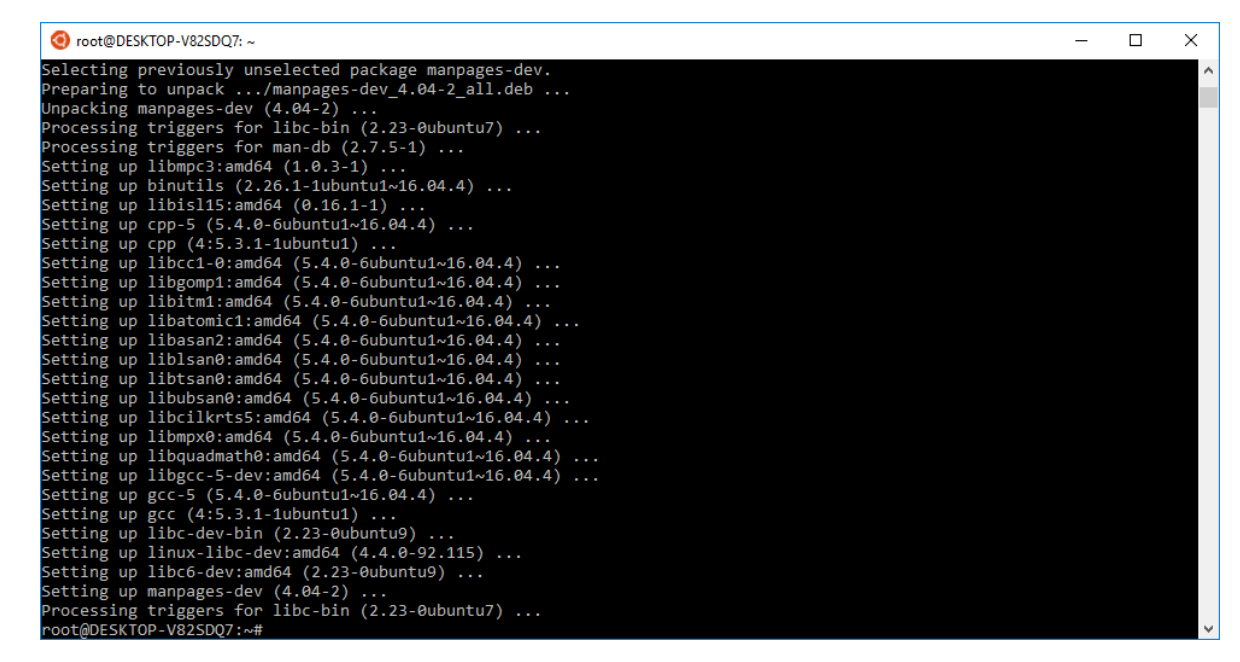

### **7. Verificar si GCC está correctamente instalado**

Ahora necesitamos crear un programa para verificar si GCC funciona adecuadamente, *creamos un nuevo archivo de texto* y copiamos el siguiente código:

#include <stdio.h>

int main(){

printf("GCC funciona correctamente!\n");

return 0;

}

### Lo guardamos con extensión .c, por ejemplo *prueba.c*

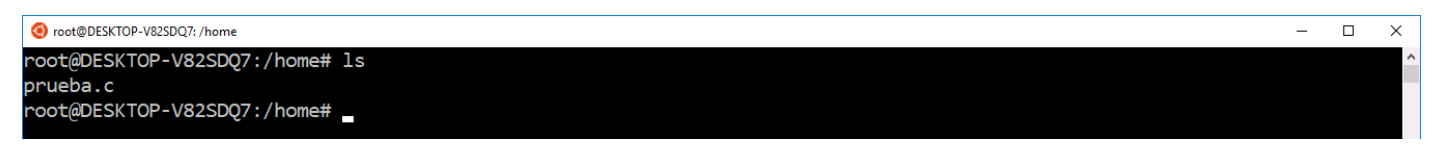

### Escribimos **gcc prueba.c**

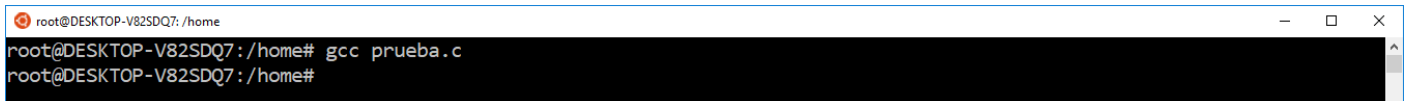

Parece que no pasó nada, pero si revisamos nuestros archivos veremos que tenemos un archivo llamado *a.out*, lo que acaba de suceder es que GCC compiló nuestro programa y no encontró ningún error.

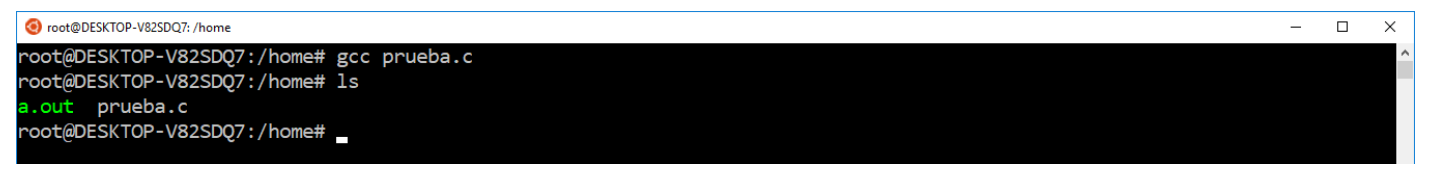

Ahora ejecutamos el programa escribiendo **./a.out**

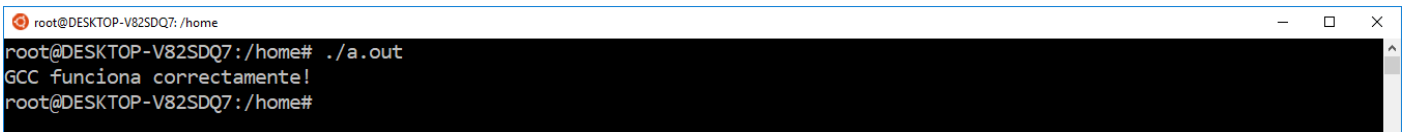

Si aparece el mensaje *"GCC funciona correctamente!"* ya podremos empezar a programar en Lenguaje C.